に切り替えること ができます。 P.42「ファイル の表示サイズを変 える」 ・複数のビューアー 画面を開くことが

できます。

・画 像 の 編 集 は、 ビューアー画面で

P.65「画像を編

・サムネイル一覧で は、表示を 4 段階

行います。

集する」

巨補三足三

第7章

3

# サムネイル一覧でできること

ImageTouch のサムネイル一覧では、画像、音声、動画ファイル など、パソコン上のファイルをサムネイルで一覧表示し、コ ピー、移動などのファイル操作のほか、画像形式の変換や印刷 をすることができます。また、ファイルにキーワードやメモを 設定し、指定したファイルを検索できます。さらに、複数の画 像ファイルを使ってスライドショーを行うことができます。

## ïïïïïïïïïïïïïïïïïïïïïïïïïïïïï 画像や動画を見る ・ 音声を聞く

ImageTouch では、画像や動画ファイルを見たり、音声ファイル の音声を聞くことができます。

### 画像をビューアー画面に表示

サムネイル一覧から選択した画像を、ビューアー画面に 表示することができます。

#### ImageTouch を起動した状態で操作します。

D<sup>●</sup> P.17「ImageTouch を起動する」

1 表示したい画像ファイルのサムネイルをダブル クリックする

 メニュー:[画像]→[表示・再生] P.110「画像メニュー」

ビューアー画面が開かれ、画像が表示されます。

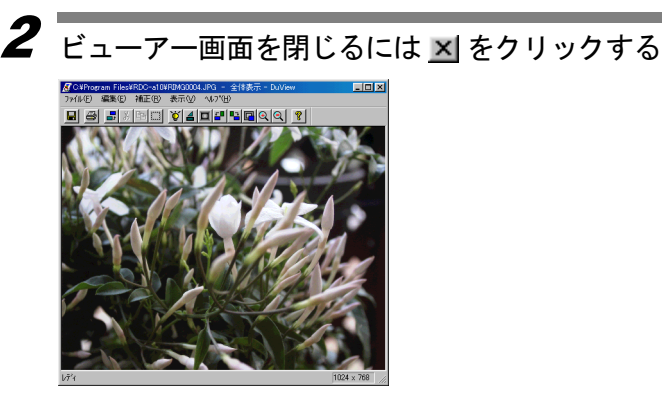

### 再午する

動画ファイルを再生します。

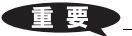

・動画を再生するに は、お使いのパソコ ンにQuickTimeがイ ンストールされて いる必要がありま す。

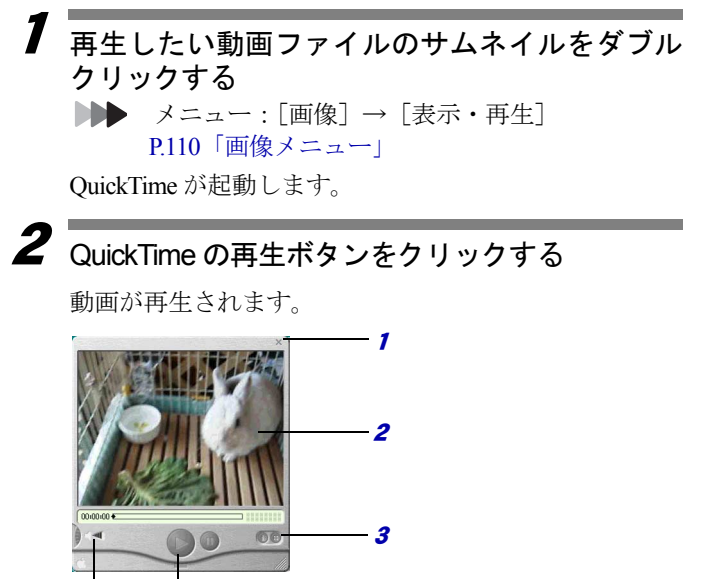

- 1 QuickTime を終了します。
- 2 動画を表示します。

5 4

- 3 コントロールボタンの表示・非表示を切り替えます。
- 4 再生を開始します。
- <sup>5</sup> 音量を調整します。

### 巨補三足三

- ・動画ファイルは、ファイル名の拡張子が「AVI」、「MOV」の ファイルです。
- ・QuickTime の詳しい使い方については、QuickTime のオンライ ンヘルプをご覧ください。オンラインヘルプは、[ヘルプ]か ら[オンライン QuickTime player ヘルプ]を選択してご覧にな れます。
- ・カメラで記録した動画を Windows Media Player や PowerPointで 利用する場合、ビデオ編集ソフトウェアなどを利用してファ イル変換を行う必要があります。

### 音声を再生する

1

音声を再生します。音声ファイルは、音声を示すアイコ ンで表示されています。

 再生したい音声ファイルのサムネイルをダブル クリックする

 メニュー:[画像]→[表示・再生] P.110「画像メニュー」

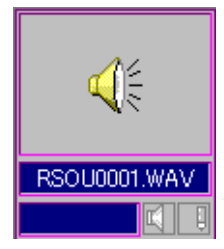

音声が再生されます。

・再生できる音声は、 カメラで記録した WAV 形式の音声 ファイルです。 ・音声ファイルを再生 するには、お使いの パソコンにサウン ドカードが装備さ れている必要があ ります。

<sup>■</sup> RICOH Gate for Windows 付録「カメラで撮影した動画を 活用する」

## ïïïïïïïïïïïïïïïïïïïïïïïïïïïïï ファイルやフォルダを整理する

サムネイル一覧画面では、フォルダやファイルを移動・コピー、 削除するなど、ファイルの内容を確認しながら簡単にファイル やフォルダを整理できます。

### サブウィンドウの使い方

サムネイル一覧ウィンドウを分割して、もう 1 つのウィ ンドウ(サブウィンドウ)を開くことができます。サブ ウィンドウを使うと、ドラッグ&ドロップ操作で、簡単 にファイルやフォルダのコピーや移動を行うことがで きます。

## 1 ツールバーの 白をクリックする

 メニュー:[ファイル]→[サブウィンドウを開く] P.107「ファイルメニュー」

サムネイルをマウスでフォルダ上、またはウィンドウ内 にドラッグ&ドロップすると、コピーできます。Shift キーを押しながらドラッグ&ドロップすると移動にな ります。

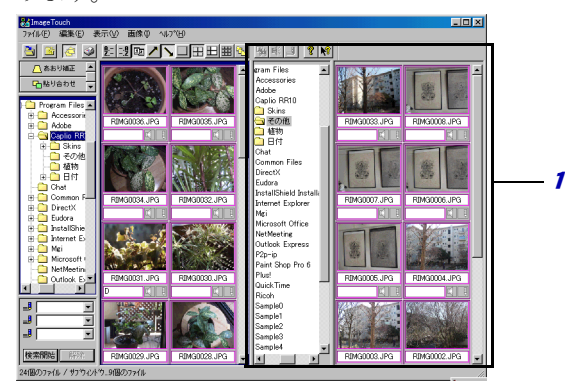

### 1 サブウィンドウ

左側のメインウインドウと同じようにフォルダを選 択すると、フォルダ内の画像がサムネイル表示され ます。

2 サブウィンドウを閉じるにはツールバーの <mark>で</mark> を クリックする

## フォルダ・ファイル情報を表示する

フォルダやファイルに関する情報を表示します。

### ■ファイル情報を表示する

1 情報を表示するファイルのサムネイルを選択す る

- 2「ファイル]から「プロパティ]を選択する P.107「ファイルメニュー」 「プロパティ]ダイアログが表示されます。 情報 1RIMG0039.JPG 撮影者: Caplio RR10 Use<br>加分托 撮影日時 2001年02月18日 061836 種類 EXIFファイル<br>Caplio RR10<br>82,482パイト 2"<br>"九<br>文<br>更新日時<br>更新日時
	- 1 カメラでの撮影時の情報が表示されます。
	- 2 保存された時の情報が表示されます。ファイル形式、 保存場所(フォルダ名)、ファイルサイズ、作成、更 新日時が表示されます。

3 4

- 3 保存された画像に付けられた付属情報が表示されま す。
- 4 画像のサイズとカラー情報が表示されます。

### ■フ ォルダ情報を表示する

02,902/111<br>2001年02月20日 23:19:44<br>2001年02月18日 06:18:38

 $C$  or

640 X 480<br>True Color

÷. 画像サイス?

- 1 フォルダ表示領域から情報を表示したいフォル ダを選択する
- 2「ファイル]から「プロパティ]を選択する P.107「ファイルメニュー」

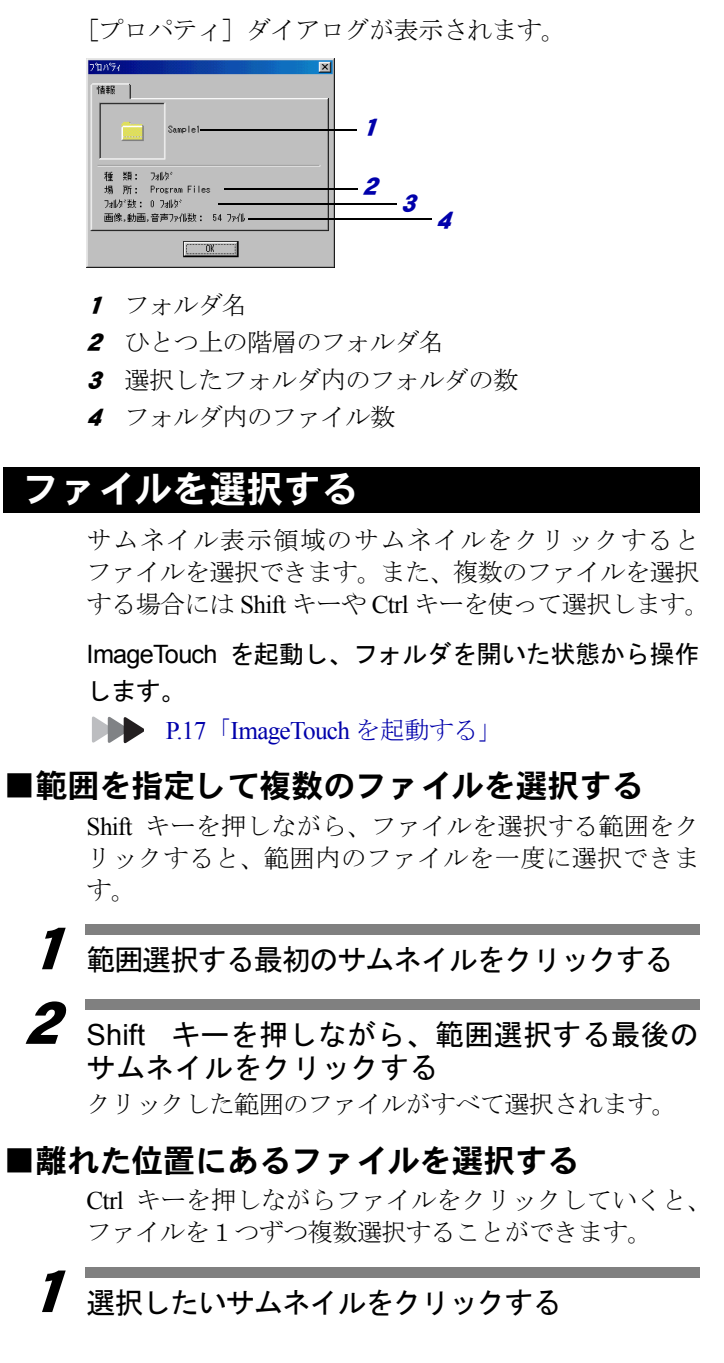

### $\boldsymbol{2}$   $_{\rm Ctrl}$  キーを押しながら、次のサムネイルをクリッ クする

クリックしたファイルが選択されます。 手順 2 を繰り返すと、ファイルを複数選択できます。

### ■表示中のすべてのファイルを選択する

サムネイル表示領域に表示中のファイルをすべて選択 します。

#### 1 [編集]から[すべてを選択]を選択する **▶▶ P.109「編集メニュー」**

サムネイル表示領域に表示されているすべてのファイ ルが選択されます。

#### コラム

1

#### ファイルの選択を解除するには

ファイルの選択を解除するには、サムネイル表示領域 の何も表示されていない部分をクリックしてくださ い。ファイルの選択が解除されます。

### 撮影日別にコピーする

撮影日名のついたフォルダを自動的に作成し、指定した フォルダ内にあるカメラの画像、音声、動画ファイルを 撮影日別にコピーします。

#### 巨補三足三

・カメラで撮影した画像、音声、動画の記録されている SD メ モリカードを PC カードアダプター(FM-SD53 別売り)に装 着し、PC カードスロットをコピー元ドライブに指定すると直 接ファイルをコピーできます。

### ツールバーの ト をクリックする

メニュー:[ファイル]→[撮影日フォルダを作 成してコピー]

P.107「ファイルメニュー」

[撮影日フォルダを作成してコピー]ダイアログが表示 されます。

#### 2コピー元のドライブ、フォルダを入力する

[参照]を選択すると「フォルダの選択]ダイアログが 表示され、ドライブ、フォルダを指定できます。

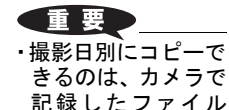

です。

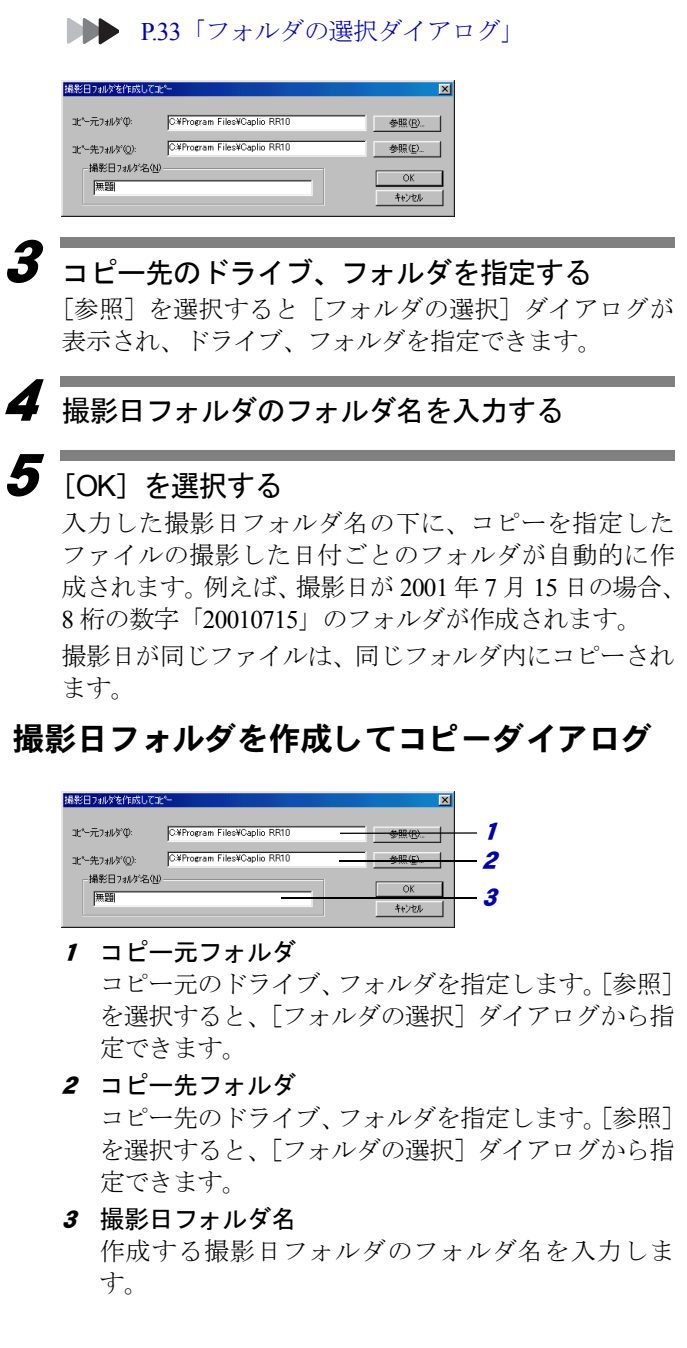

フォルダの選択ダイアログ

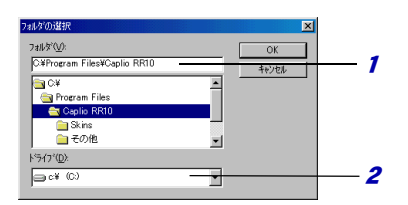

- 1 フォルダ名を入力するか、一覧からフォルダをダブ ルクリックして選択します。
- 2▼ をクリックし、リストからドライブを選択しま す。

### フ ォルダを新規作成する

サムネイル一覧画面内で、フォルダを新規に作成しま す。

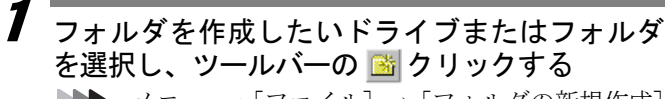

メニュー:[ファイル]→[フォルダの新規作成] P.107「ファイルメニュー」

2フォルダの名前を入力して[OK]をクリックする

C-a10'の下に作成するフォルグ名を入力してく | 0K | 特別

新しいフォルダが作られます。

### ファイルをコピーする

選択したファイルを指定したフォルダにコピーします。

1 フォルダ表示領域にコピー先のフォルダを表示 する **▶▶ P.19「サムネイル一覧」** 

P.83「ImageTouch の起動フォルダを設定する」

2 ファイルを選択し、コピー先のフォルダへドラッ グ&ドロップする

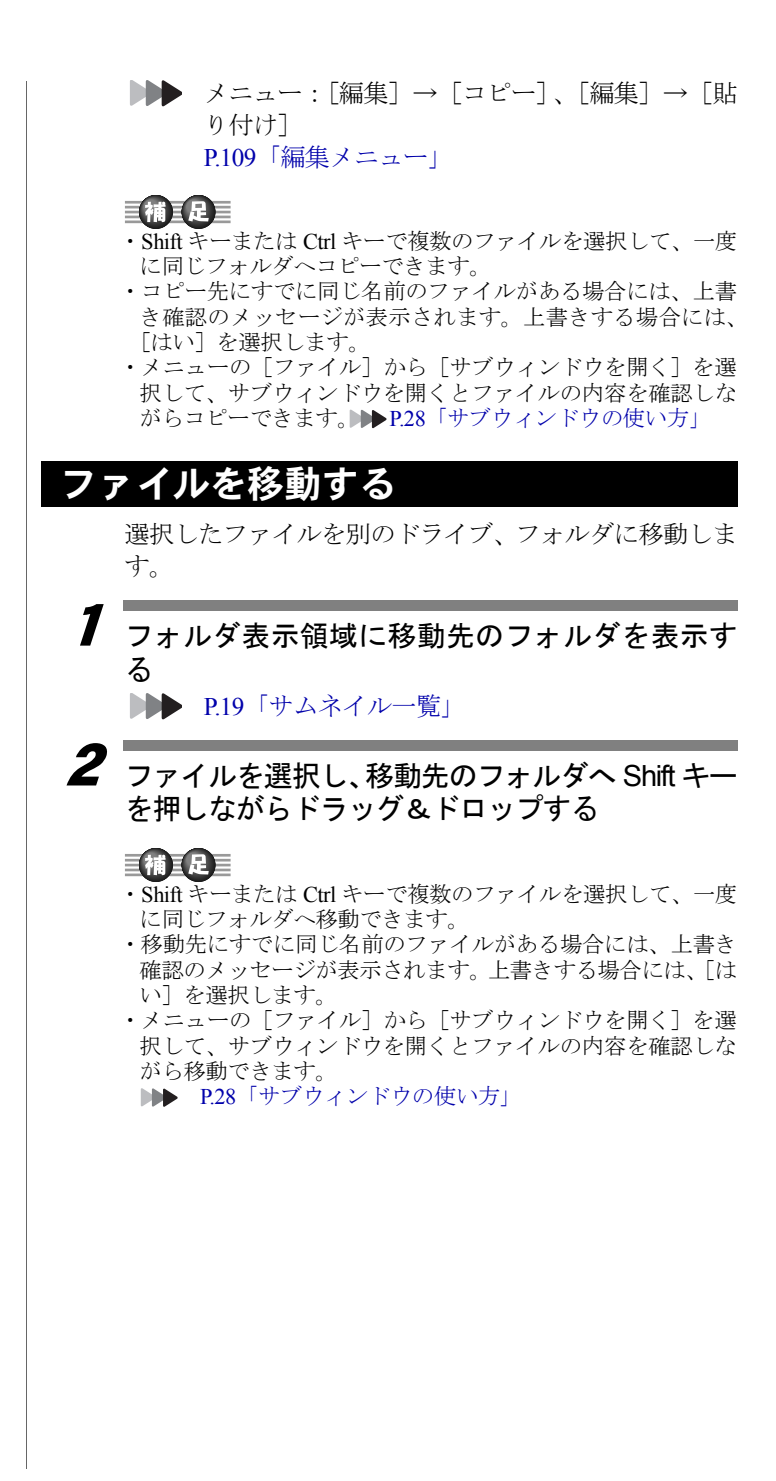

## ファイルの名前を変える

選択したファイルの名前を変えます。また、複数のファ イルに連続した番号のファイル名を付けることができ ます。

### ■選択したファイルの名前を変える

選択したファイルの名前を変えます。

#### 1 サムネイルの付属情報表示領域に表示されてい るファイル名をダブルクリックする

■■■ メニュー:[ファイル]→[名前の変更] P.107「ファイルメニュー」

### 三補三足三

・付属情報表示領域に撮影日が表示されている場合には、付属 情報表示領域をダブルクリックしてもファイル名の変更はで きません。付属情報表示領域に撮影日以外の情報を表示して 実行してください。

P.21「サムネイル表示領域」

[名前の変更] ダイアログが表示されます。

## $\overline{\mathbf{2}}$  ファイル名を入力し、[OK] を選択する

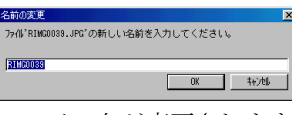

ファイル名が変更されます。

### ■連続する番号のファイル名をつける

選択した複数のファイルに連続した番号のファイル名 を付けます。

ファイル名の先頭につける共通の文字列、および番号の 桁数を指定できます。

#### 1 ファイル名を変更するファイルを選択する ShiftキーやCtrlキーを使って複数のファイルを選択します。

**▶▶ P.30「ファイルを選択する」** 

2「画像]から「連続リネーム]を選択する P.107「サムネイル一覧画面のメニュー」 [連続リネーム] ダイアログが表示されます。

・ファイル名の拡張子 を変更することは できません。変更し たファイルの名前 に、自動的に拡張子 が付けられます。

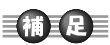

・変更するファイル名 がすでに存在する 場合、連続リネーム でファイル名を変 更することはでき ません。

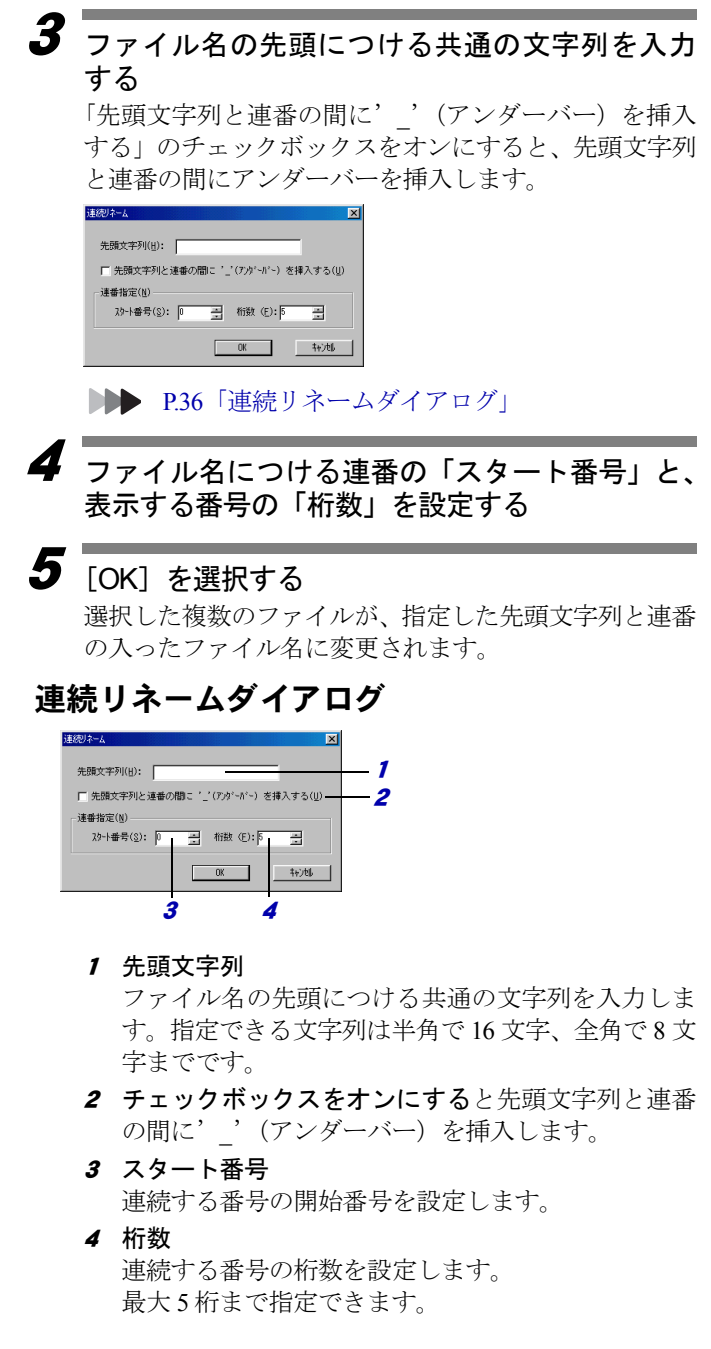

## フ ァ イルを削除する

選択したファイルを削除します。

#### 1削除するファイルを選択する

Shift キーまたは Ctrl キーで複数のファイルを選択して、 一度に削除できます。

**■■ P30「ファイルを選択する」** 

 $\overline{\boldsymbol{2}}$   $_{[\text{ } \mathcal{I}\mathcal{I}\mathcal{I}\mathcal{I}\mathcal{V}]}$   $_{\text{ }}$ から  $_{[\text{}}\mathcal{B}\mathcal{B}]$  を選択する P.107「ファイルメニュー」 「ファイル削除の確認]ダイアログが表示されます。

### $\boldsymbol{3}$  [OK] を選択する

### ファイルの形式を変

選択した画像ファイルのファイル形式を変換し、ほかの アプリケーションで利用できるようにします。また、変 換するファイル形式によっては、画像ファイルの画素数 や色数も変更することができます。

- ・変換できるファイルの種類は BMP、EXIF 2.1、EXIF 2.0、NC ファイル、J6I、JPEG、TIFF、PNG 形式です。
- ・非圧縮モードファイル(NC ファイル、TIFF-YUV)は、直接 他のアプリケーションで開かない場合が多いので、他のアプ リケーションで使用するときはファイル形式を変換してくだ さい。
- 1 ファイル形式を変換する画像ファイルを選択す る **DDD P.30「ファイルを選択する」**
- 2[画像] から「画像形式変換]を選択する **▶▶ P.110「画像メニュー」** 「画像形式変換]ダイアログが表示されます。

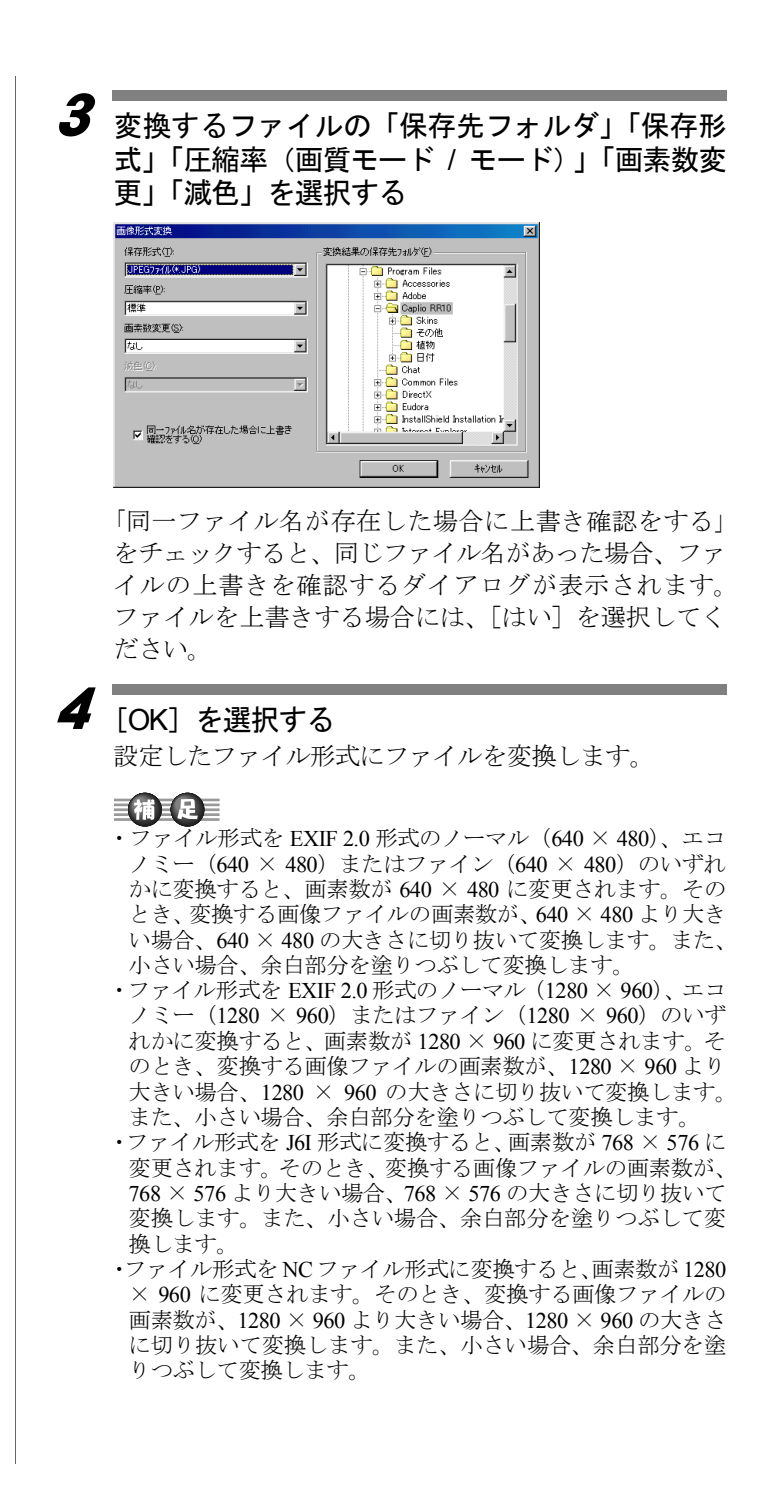

- ・パソコンの画面の設定が 16 色または 256 色になっている場 合、色数を変更しても画面上で減色の確認をしにくい場合が あります。
- ・ImageTouch( サムネイル一覧) の「ファイル]から「プロパ ティ]を選択すると、プロパティダイアログに色数が表示さ れます。
- ・ファイル形式で EXIF 2.1、EXIF 2.0、J6I 形式を指定した場合、 画像によっては、まれに画像形式変換に失敗することがあり ます。画質モード(圧縮率)を変更してやり直すと変換でき ることがあります。

### 画像形式変換ダイアログ

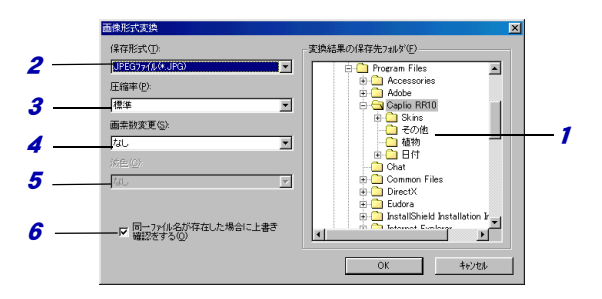

- 1 保存先のフォルダを選択します。
- *2* 保存形式

保存形式を選択します。「BMP、EXIF2.1、EXIF2.0、 NC ファイル、J6I、JPEG、TIFF、PNG」から選択します。

3 圧縮率/画質モード/モード

圧縮率を選択します。EXIF2.0、NC ファイルを選択 したときは、「画質モード」で表示されます。PNG を 選択したときは、「モード」で表示されます。

- 4 画素数変更 画素数を変更します。画素数は、「保存形式」で「BMP、 EXIF2.1、JPEG、TIFF、PNG」を選択した場合に変更 できます。
- <sup>5</sup> 減色

色数を変更します。色数は、「保存形式」で「BMP、 TIFF、PNG」を選択した場合に変更できます。

6 この項目をチェックすると、同じファイル名があっ た場合、ファイルの上書きを確認するダイアログを 表示します。

巨補三足三

- ・保存形式「EXIF 2.1 ファイル」「J6I ファイル」の場合 圧縮率は「ノーマル」「エコノミー」「ファイン」から選択し ます。
- ・保存形式「EXIF 2.0 ファイル」の場合 画質モードは「ノーマル (640 × 480)、エコノミー (640 × 480)、ファイン(640 × 480)、ノーマル(1280 × 960)、エコ ノミー(1280 × 960)、ファイン(1280 × 960)」から選択します。
- ・保存形式「NC ファイル」の場合 画質モードは、「非圧縮」となります。このファイル形式は、 非圧縮のためデータサイズに約 2.4MB 必要です。
- ・保存形式「JPEG ファイル」の場合 圧縮率は「標準「」圧縮率優先」「画質優先」から選択します。
- ・保存形式「PNG ファイル」の場合 モードは 「ノンインターレース」「インターレース」から選 択します。「インターレース」で保存すると、インターネット やオンラインサービス上で、ブラウザに PNG ファイルを表示 する場合、きめの粗い画像から段階的にきれいな画像に変わ ります。
- ・保存形式「BMP ファイル」「TIFF ファイル」の場合 圧縮率は設定できません。
- ・画素数変更は保存形式で「BMP、EXIF 2.1、JPEG、TIFF、PNG」 を選択した場合、「1/8 倍、1/4 倍、1/3 倍、1/2 倍、なし、2 倍、 3 倍、4 倍」から選択します。画素数を変更すると、縦横比固 定で、指定した倍率に変更されます。
- ・減色は保存形式で「BMP、TIFF、PNG」を選択した場合、「16 色、256 色」から選択します。

## ïïïïïïïïïïïïïïïïïïïïïïïïïïïïï サムネイル一覧の表示を変える

サムネイル一覧に表示されるファイルの並び順やサムネイルの 大きさ、ファイル情報の表示のしかたなどを変えることができ ます。

### ファイルの並び順を変える

ファイルを、名前順(ファイル名)または種類順(拡張 子)または日付順(更新日時)に並び替えます。また、 それぞれ昇順、降順を選択できます。

1 名前順にするにはツールバーの と を、 種類順に するには 割 を、日付順にするには 国 を選択する メニュー:[表示]→[整列]→[名前順] メニュー:[表示]→[整列]→[種類順] メニュー:[表示]→[整列]→[日付順] P.109「表示メニュー」

2昇順にするにはツールバーの ノ を、降順にする には V を選択する メニュー:[表示]→[整列]→[昇順] メニュー:[表示]→[整列]→[降順]

P.109「表示メニュー」

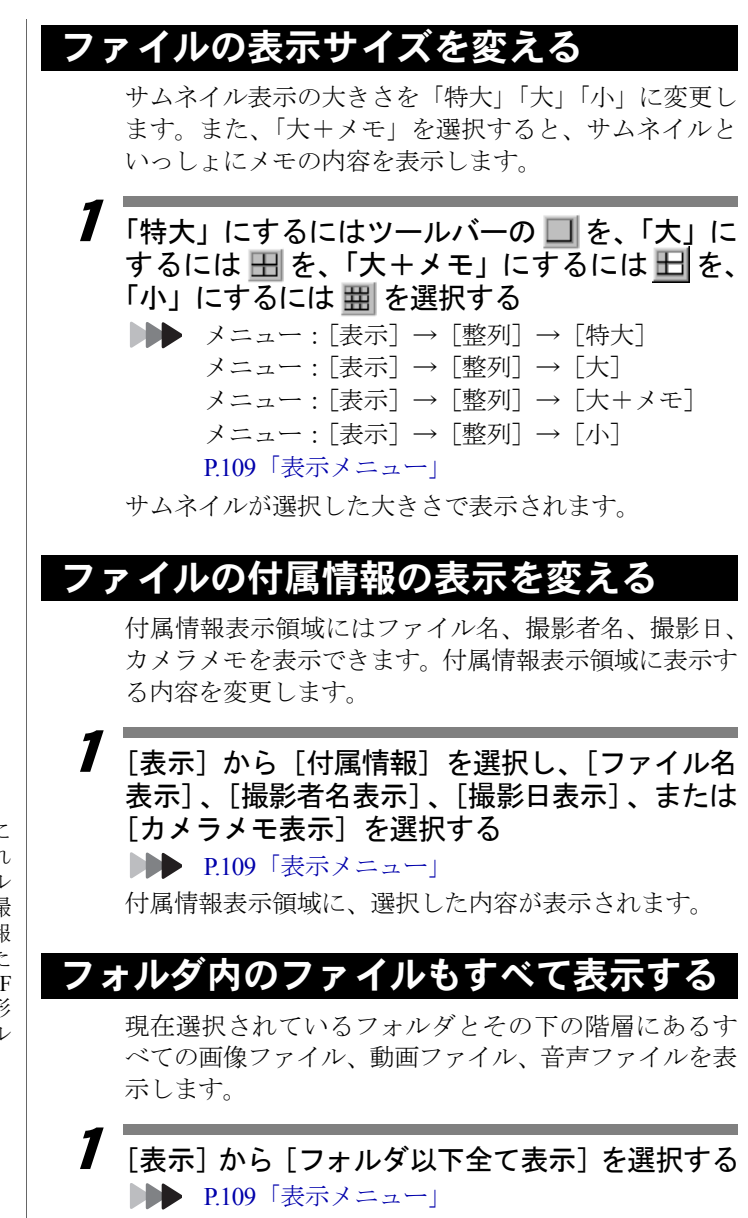

選択したフォルダとその下の階層に含まれるすべての 画像ファイル、動画ファイル、音声ファイルが表示され ます。

・付属情報表示領域に 撮影日が表示され ている場合、ダブル クリックすると撮 影した日時の情報 を変更できます。た だし、EXIF 2.1、EXIF 2.0、NC ファイル形 式の画像ファイル に限ります。

## 最新の状態を表示する

サムネイル表示領域の画像を最新の状態にします。

1[表示]から「最新の状態を表示]を選択する **▶▶ P.109「表示メニュー」** 

画像のサムネイル表示が最新の状態になります。

### ツールやアイコンの表示を変える

ツールバーやアイコンバー、ステータスバーの表示/非 表示を切り替えます。

1[表示]から [ツールバー]、[アイコンバー]、ま たは[ステータスバー]を選択する **▶▶ P.109「表示メニュー」** 

画面に表示されている項目にはチェックマークが付き ます。選択するたびに表示/非表示が切り替わります。

## ïïïïïïïïïïïïïïïïïïïïïïïïïïïïï ファイルにメモや音声を付ける

画像ファイルにメモや音声を設定することができます。

### 画像に メモを付ける

選択したファイルにメモを設定します。複数のファイル に同じ内容のメモを一度に設定することができます。ま た、カメラメモの内容をコピーできます。

### ■選択したファイルにメモを設定する

選択したファイルにメモを設定します。

- 1 ツールバーの またはメモを設定するファイル の ■ をダブルクリックする
	- ■■■■メニュー: [画像] → [メモ設定] P110「画像メニュー」

P.21「サムネイル表示領域」

「メモ設定]ダイアログが表示されます。

## $\overline{\mathbf{2}}$  メモを入力し、[OK]を選択する

入力できる文字数は、全角で 128 文字、半角で 256 文字 までです。

すでにメモが設定されている場合はメモの内容が表示 されます。

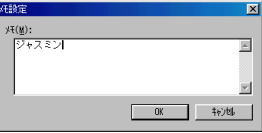

### ■複数のファイルに同じメモを設定する

選択したファイルに同じ内容のメモを設定します。

1 同じメモを設定するファイルを選択する ShiftキーまたはCtrlキーを使って複数のファイルを選択 します。

**■● P.30「ファイルを選択する」** 

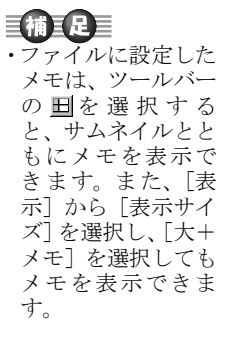

 $\overline{\mathbf{2}}$   $_{[\overline{\text{m}}\text{{\&}}]}$  から  $_{[-\text{H}\text{{\tt X}}$$}$   $\text{t}$   $\text{t}$   $\text{t}$   $\text{t}$   $\text{t}$   $\text{t}$   $\text{t}$   $\text{t}$   $\text{t}$   $\text{t}$ [一括メモ設定] ダイアログが表示されます。 **■■ P.110「画像メニュー」** 

 $\overline{\mathbf{3}}$  「指定した文字列を設定」をチェックして、共通 する文字列を入力する

「上書きモード」の場合、入力できる文字数は、全角で 128 文字、半角で 256 文字までです。

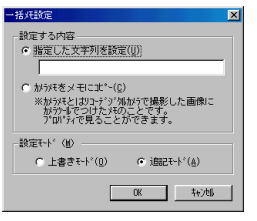

## 4 「設定モード」を選択する

「上書きモード」を選択すると、設定済みのメモがあっ た場合上書きされ、メモが書き換えられます。 「追記モード」を選択すると、設定済みのメモに追記さ れます。メモが全角で 128 文字(半角で 256 文字)を超 えるときは、文字列は追記されません。

## $\overline{\bm{5}}$  <code>TOK] を選択する</code>

### ー括メモ設定ダイアログ

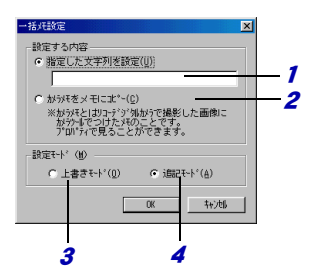

- 1 指定した文字列を設定 画像ファイルに共通の文字列を一括して設定しま す。
- 2 カメラメモをメモにコピー カメラメモの内容をコピーします。
- 3 上書きモード 設定済みのメモに上書きし、メモの内容を書き換え ます。
- 4 追記モード 設定済みのメモに追記します。

### ■カメラメモの内容をコピーする

カメラメモの内容をサムネイル一覧のメモにコピーし ます。

カメラメモの内容は、「ファイル]から「プロパティ]を 選択して、確認することができます。

#### 1 カメラメモをコピーするファイルを選択する Shift キーまたは Ctrl キーで複数のファイルを選択して、

一度にカメラメモをコピーできます。

**DDD** P30「ファイルを選択する」

 $\overline{\mathbf{2}}$   $\overline{\phantom{a}}$  [画像] から[一括メモ設定]を選択する 「一括メモ設定]ダイアログが表示されます。 **▶▶ P.110「画像メニュー」** 

 $\mathbf 3$ 「カメラメモをメモにコピー」をチェックする

### 4 「設定モード」を選択し、[OK]を選択する 「上書きモード」を選択すると、設定済みのメモがあっ た場合上書きされ、メモが書き換えられます。 「追記モード」を選択すると、設定済みのメモに追記さ れます。メモが全角で 128 文字(半角で 256 文字)を超 えるときは、カメラメモは追記されません。

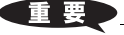

・Caplio RR10 のカメ ラでは、カメラメモ の設定はできませ ん。

## 画像に音声を付ける(アフレコ設定)

選択した画像ファイルに音声を設定します。

#### 【重要

- ・設定できる音声は、WAV 形式の音声ファイルです。また、カ メラで記録した音声ファイルを設定することもできます。
- ・音声ファイル(WAV 形式)、動画ファイル(AVI 形式、MOV 形式)には、音声を設定できません。

### 巨補三足三

・画像ファイルに設定した音声を再生するには、サムネイルの 音声設定有無表示が m の場合に、音声設定有無表示アイコン をダブルクリックします。ただし、お使いのパソコンにスピー カーとサウンドカードが装備されている必要があります。

### ■音声を付ける

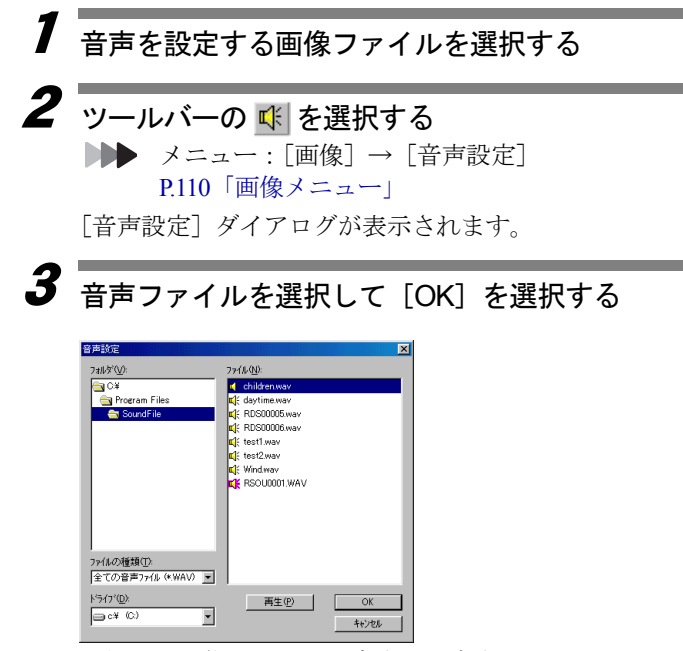

選択した画像ファイルに音声が設定されます。

音声設定ダイアログで「再生]を選択するとファイルの 一覧で選択した音声ファイルを再生し、音声を確認でき ます。

覧 で で き る こ と

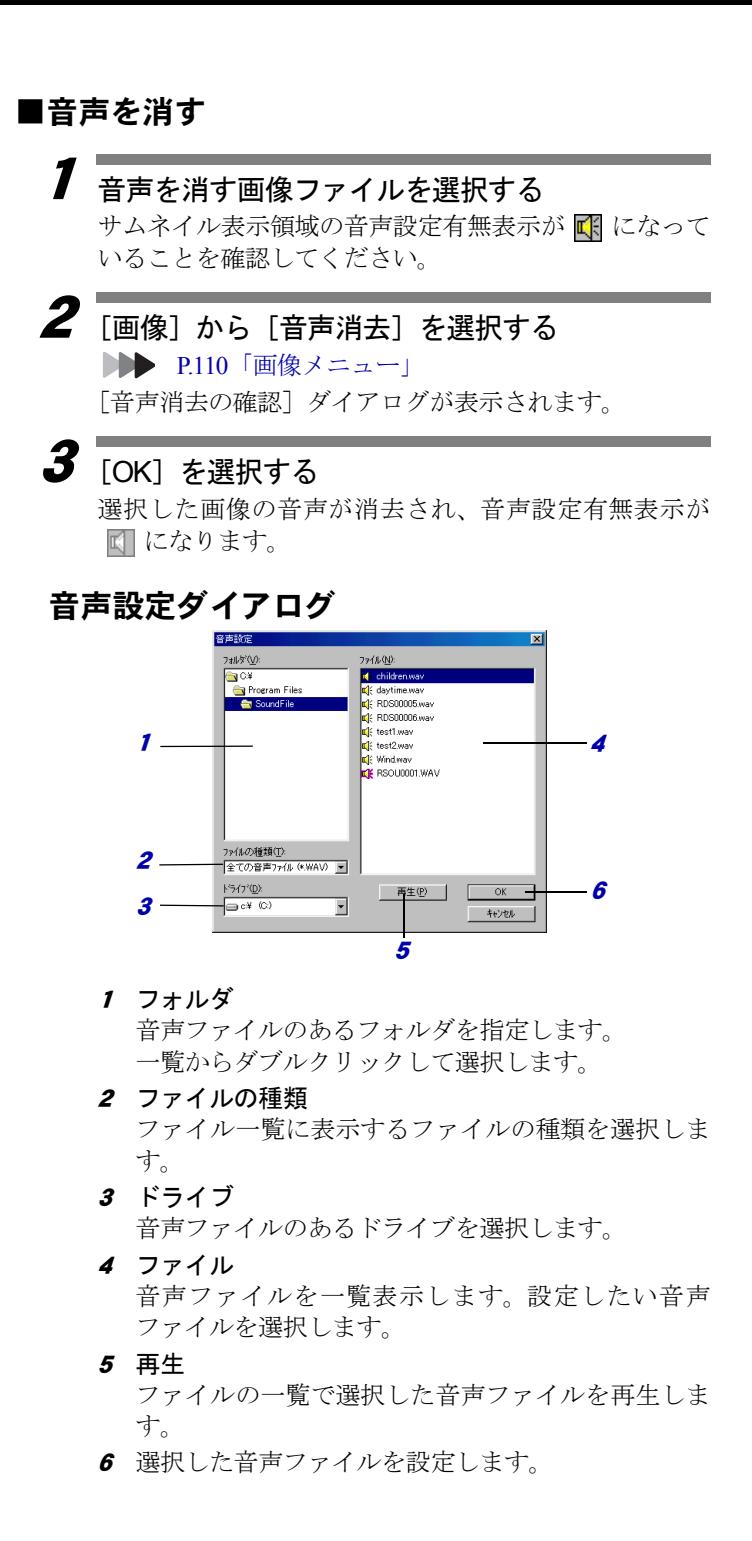

## ïïïïïïïïïïïïïïïïïïïïïïïïïïïïï ファイルを検索する

ファイルにキーワードを設定して、条件にあったファイ ルを検索します。また、ファイルに設定したメモからも 検索を行うことができます。

### キーワードを登録する

キーワードを登録します。1つのファイルに最大 26 個 のキーワードを登録できます。

ImageTouch( サムネイル一覧 ) を起動し , フォルダを開 いた状態から操作します。

▶▶ P.17 「ImageTouch を起動する」

1「ファイル]から「キーワードの登録]を選択する [キーワードの登録] ダイアログが表示されます。

**DDD** P.19「サムネイル一覧」 P.107「ファイルメニュー」

- 2 「登録済みキーワード」からキーワードを登録す るボタンを選択する
- $\overline{\bm{3}}$  キ―ワ―ドの入力欄をクリックし、キ―ワードを 入力する

全角で 8 文字まで入力できます。

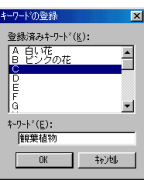

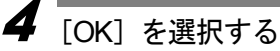

入力したキーワードが登録され、検索バー領域のキー ワードボタンに登録したキーワードが表示されます。

・検索バー領域上で右 クリックして表示 されるフローティ ングメニューから

「キーワードの登 録]を選択しても、 キーワードの登録 ダイアログが表示 されます。

と

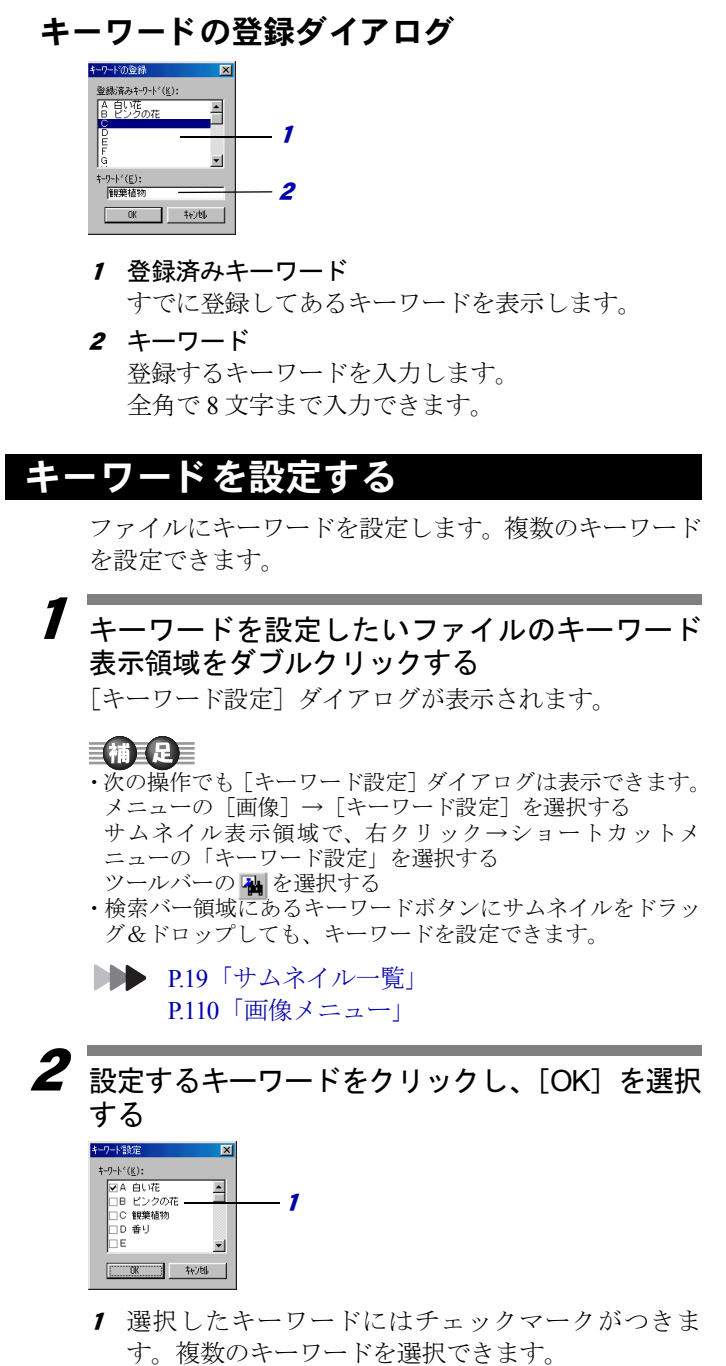

選択したキーワードが設定され、サムネイルのキーワー ド表示領域に設定したキーワードのボタン記号が表示 されます。

#### 巨補三足三

・キーワードの設定を解除するには、キーワード設定のダイア ログで設定してあるキーワードのチェックマークをはずして ください。

### キーワードで検索する

設定したキーワードからファイルを検索します。検索 バー領域のキーワードボタンを使うと簡単に検索でき ます。

#### 巨補三足

・選択したフォルダに含まれるサブフォルダ内の全てのファイ ルを検索対象とするには、ツールバーの <mark>も</mark> をクリックする か、「表示]から「フォルダ以下全て表示」を選択して、検索 対象とするファイルをサムネイル表示領域に表示しておいて ください。

#### 1 検索したいキーワードの登録されているキー ワードボタンを選択する

巨補三足三

- ・複数のキーワードを選択して検索できます。複数のキーワー ドを選択すると、選択したキーワードがすべて設定されてい るファイルのみが表示されます。複数のキーワードを選択す るときは、Shift キーまたは Ctrl キーを押しながらキーワード ボタン選択してください。
- ・検索バー領域にキーワードボタンが表示されていない場合に は、フォルダ表示領域との境界線をドラッグして大きさを調 整してください。
- ・メニューの[ファイル]から[検索]を選択して、検索ダイ アログから検索したいキーワードを選択しても検索できま す。
- ・検索バー領域上で右クリックして表示されるフローティング メニューから[検索]を選択しても、検索ダイアログが表示 されます。
- **DDD** P.19「サムネイル一覧」 P.107「ファイルメニュー」

#### 2 検索バー領域の[検索開始]を選択する 選択したキーワードが設定されているファイルだけが 表示されます。

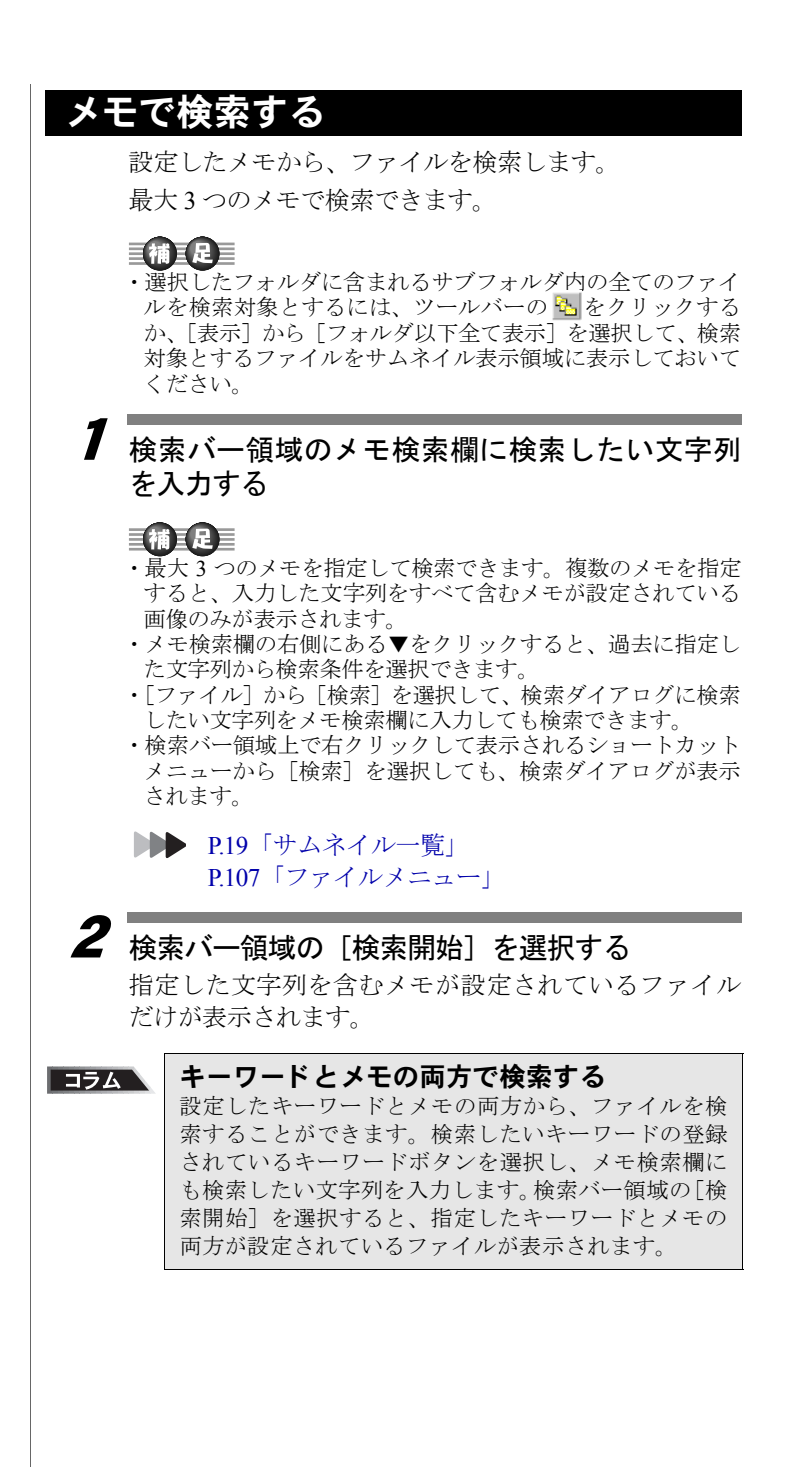

## 検索を解除する

検索を解除して、すべてのファイルを表示します。

1

### 検索バー領域の[解除]を選択する

検索を解除して全てのサムネイルを表示します。

#### 三補三足目

- ・「ファイル]から「検索]を選択し、検索ダイアログの「解 除]を選択しても検索を解除できます。
- ・検索バー領域上で右クリックして表示されるショートカット メニューから[検索]を選択しても、検索ダイアログが表示 されます。

## ïïïïïïïïïïïïïïïïïïïïïïïïïïïïï スライドショーを行う

選択した複数の画像ファイルを、自動または手動で切り 替えて順に表示することができます。これをスライド ショーと呼びます。スライドショーを実行すると、画像 ファイルに設定した音声も同時に再生できます。

### スライドショーの条件を設定する

スライドショーを行うには、スライドショーに使う画像 ファイルを選択し、実行時の条件を設定してスライド ショーを行います。スライドショーを実行する方法に は、自動で画像を切り替える方法と、手動で画像を切り 替える方法があります。

### 三補三足三

- ・スライドショーは、サムネイル一覧に表示されている順番で 実行されます。
- ・音声、動画ファイルはスライドショーの対象になりません。

ImageTouch を起動し、フォルダを開いた状態から操作 します。

▶▶ P.17 「ImageTouch を起動する」

1[画像]から「スライドショー]を選択する 「スライドショー]ダイアログが表示されます。

 $\overline{\boldsymbol{2}}$  スライドショーの動作方法、表示間隔、背景など、 実行時の条件を設定する

### スライドショーダイアログ

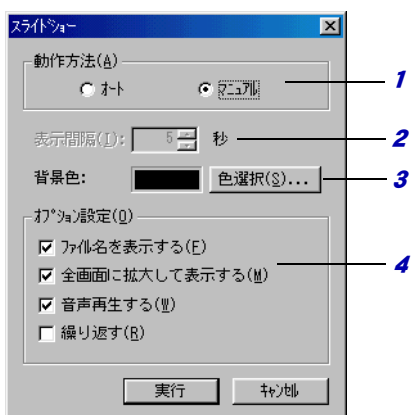

1 動作方法

スライドショーの動作方法を選択します。 自動で画像を切り替える場合は、「オート」、手動で 切り替える場合は、「マニュアル」を選択します。

2 表示間隔

自動で画像を切り替える場合、画像を表示する間隔 を秒数で指定します。

3 背景色

画像を表示する背景の色を選択します。 「色選択]をクリックすると、色ダイアログから色を 選択できます。

4 オプション設定

スライドショー実行時のオプションを設定します。 「ファイル名を表示する」 ファイル名を表示する場合は選択します。 「全画面に拡大して表示する」 画像を全画面表示する場合は選択します。 選択しない場合は実寸で表示します。 「音声再生する」 画像に設定されている音声を再生する場合は選択し ます。 「繰り返す」 スライドショーを繰り返し実行する場合は選択しま す。

### 三補三足三

・オプション設定で「全画面に拡大して表示する」を選択しな い場合は、画像を実寸で表示します。ただし、画像ファイル の大きさがモニタの全画面よりも大きい場合は、全画面に縮 小して表示します。

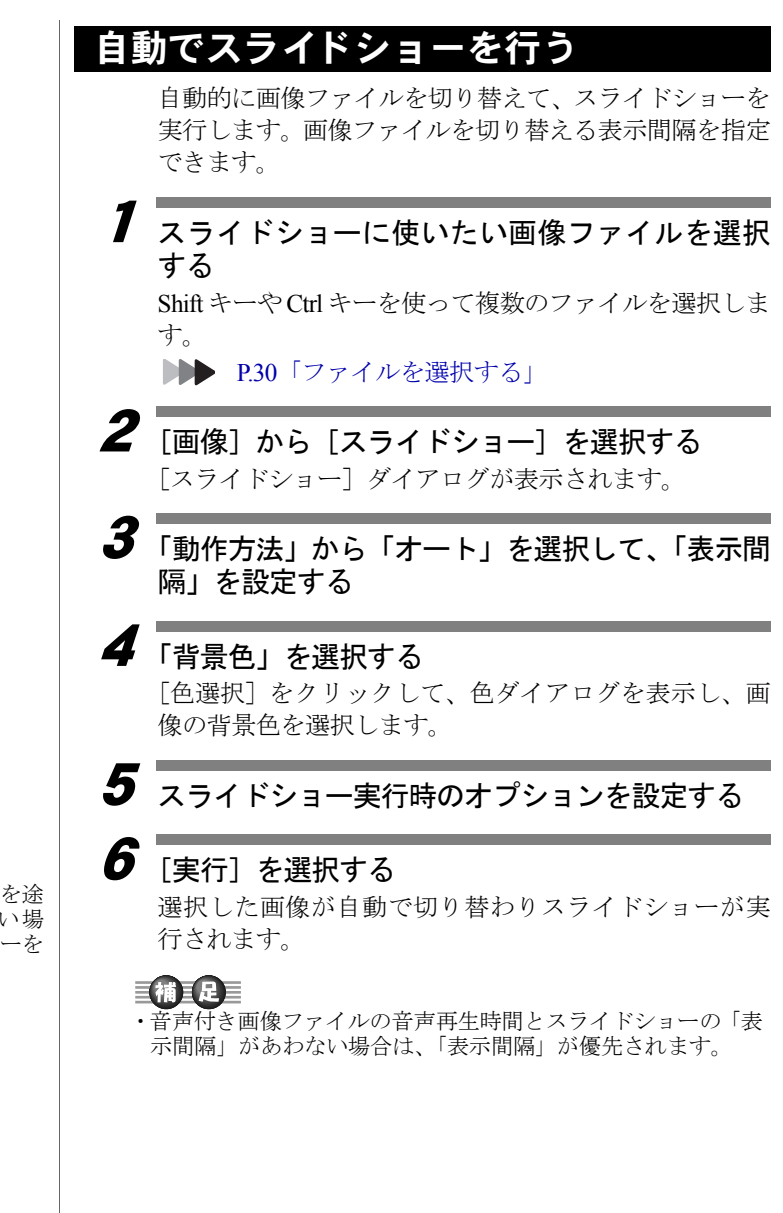

**・スライド**ショーを涂

中で中止したい場 合には、Esc キーを 押します。

## ·動でスライドショーを

手動で表示する画像ファイルを切り替えて、スライド ショーを実行します。画像ファイルの切り替えは、Space キーまたはマウスのクリックで行います。

1 スライドショーに使いたい画像ファイルを選択 する

ShiftキーやCtrlキーを使って複数のファイルを選択しま す。

**▶▶ P.30「ファイルを選択する」** 

- 2[画像]から「スライドショー]を選択する スライドショーダイアログが表示されます。
- 

3 「動作方法」から「マニュアル」を選択する

4「背景色」を選択する

> 「色選択」をクリックして、色ダイアログを表示し、画 像の背景色を選択します。

### $\overline{\bm{5}}$  スライドショー実行時のオプションを設定する

 $\bm{6}$  [実行] を選択する

画面に最初の画像が表示され、スライドショーが始まり ます。

7 Space キーまたはマウスをクリックして次の画 像に切り替える

画面に次の画像が表示されます。Space キーまたはマウ スをクリックして順次、次の画像に切り替えます。

・スライドショーを途 中で中止したい場 合には、Esc キーを 押します。

#### スライドショーの順番を変更するには コラム

スライドショーは、サムネイル一覧に表示されている 順番で実行されます。表示する画像の順番を変更した い場合には、あらかじめ連続リネームなどでファイル 名を書き換えて「名前順」に並び替えておきます。ま た、スライドショーに使いたい画像ファイルが複数の フォルダに点在している場合には、新しくスライド ショー用のフォルダを作成し、スライドショーで使い たいファイルをコピーしておくか、キーワード検索、 メモ検索を利用して画像ファイルを選択すると便利で す。 ■ P.35「ファイルの名前を変える」 P.41「ファイルの並び順を変える」

P.49「ファイルを検索する」

## ïïïïïïïïïïïïïïïïïïïïïïïïïïïïï サムネイルを印刷する

選択したフォルダのサムネイルを印刷します。 印刷するサムネイルの大きさや印刷タイトルを選択で きます。また印刷設定で設定した印刷イメージを確認で きます。

EMERE

- ・音声ファイルは、アイコンが印刷されます。またカメラで記 録した動画ファイルは最初の画面のサムネイルとファイル名 が印刷されます。それ以外の動画ファイルは、アイコンが印 刷されます。
- ・画像ファイルを 1 枚ずつ印刷したい場合には、ビューアー画 面から印刷してください。

### 印刷条件を設定する

印刷するサムネイルの大きさや印刷タイトルなど、印刷 条件を設定します。

ImageTouch を起動し、フォルダを開いた状態から操作 します。

D<sup>●</sup> P.17「ImageTouch を起動する」

- 1「ファイル〕から「印刷設定]を選択する [印刷設定] ダイアログが表示されます。
- 

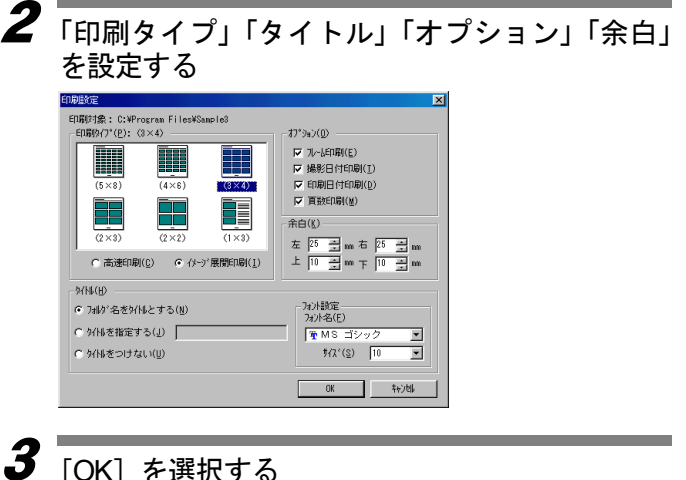

印刷条件が設定されます。

#### 印刷設定ダイアログ 1 $\overline{\mathbf{x}}$ 印刷対象: C:WProgram FilesWSample3<br>-印刷タグ(P): 〈3×4〉 days and **EX PLATFORMEY** H H 3 ET MARCHEMENTY 2 $\frac{1}{\sqrt{2}}$  $E$  meine experience  $\frac{1}{\sqrt{5}}$ 反 直数印刷(W) Τ 余白(K)- $(2 \times 2)$  $(2x2)$ 4C 高速印刷(C) 6 イメージ展開印刷(I)  $h/100$  $5 - e^{\frac{2\pi i}{36} \cdot \frac{1}{26} \cdot \frac{1}{26} \cdot \frac{1}{26}} e^{\frac{7\pi i}{36} \cdot \frac{1}{26} \cdot \frac{1}{26}}}{e^{\frac{7\pi i}{36} \cdot \frac{1}{26} \cdot \frac{1}{26} \cdot \frac{1}{26}} \cdot 6}$  $\frac{1}{3}$   $\frac{1}{2}$   $\frac{1}{2}$  C ダイトレポ つけ なし (U) ন 1 印刷対象 印刷対象とするフォルダを表示します。 2 印刷タイプ 印刷するサムネイルの画像の大きさ、数を選択しま す。 「1 × 3」を選択すると、画像の右側にメモ記入欄を 印刷します。 印刷速度を優先する場合は「高速印刷」を、画質を 優先する場合は「イメージ展開印刷」を選択します。 3 オプション 印刷結果にフレーム、撮影日付、印刷日付、ページ 数を印刷する場合に選択します。 4 余白 印刷する用紙の余白を設定します。 目補耳足目 ・上余白が少ない場合、タイトルやオプション設定した項 目が印刷できないことがあります。<sup>5</sup> タイトル 印刷結果につけるタイトルを選択します。 「タイトルを指定する」を選択した場合は、タイトル を入力します。 6 フォント設定 タイトルのフォント名とサイズを選択します。

## 印刷イメージを確認する

印刷条件で設定した設定内容の印刷イメージを確認し ます。プレビュー画面を拡大、縮小して表示したり、2 ページ分の画面を表示することができます。

ImageTouch( サムネイル一覧 ) を起動し、フォルダを開 いた状態から操作します。

▶▶ P.17 「ImageTouch を起動する」

[ファイル]から[印刷プレビュー]を選択する 印刷設定で設定した内容のプレビュー画面が表示され ます。

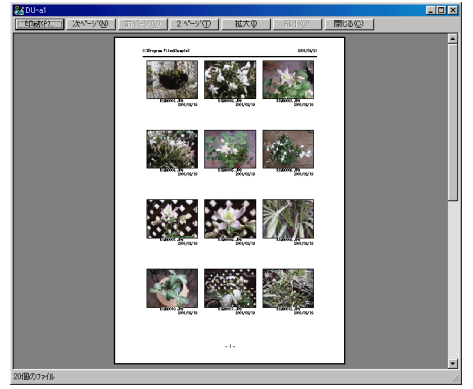

### 巨補三足目

1

- プレビュー画面上の「印刷]を選択すると、プレビュー画面か ら印刷を実行できます。
- ・プレビュー画面を終了するには、プレビュー画面上の[閉じる] を選択します。

プレビュー画面

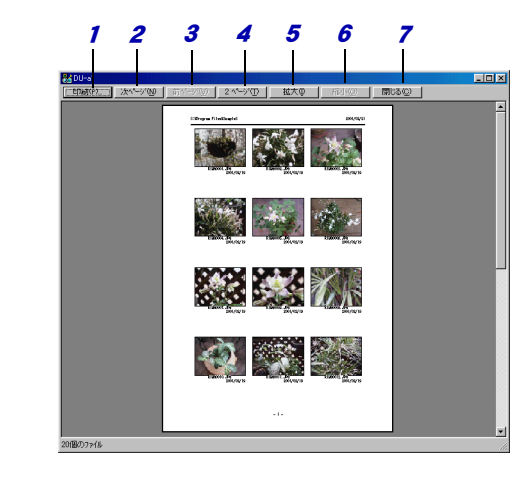

#### 1 印刷

印刷を実行します。

- 2 次ページ 次のページを表示します。
- 3 前ページ 前のページを表示します。
- 4 2ページ、1ページ [2ページ]を選択すると、2ページ分の画面を表示 します。 [1ページ]を選択すると、1ページ分の画面を表示 します。
- <sup>5</sup> 拡大 プレビュー画面を拡大表示します。
- 6 縮小 プレビュー画面を縮小表示します。
- 7 閉じる プレビュー画面を終了します。

## 画像を印刷する

印刷する部数や印刷範囲を設定して印刷を開始します。

ImageTouch を起動し、フォルダを開いた状態から操作 します。

■P.17「ImageTouch を起動する」

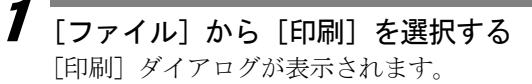

### 2 使用するプリンタを確認する 「プリンタ名」には「通常使うプリンタ」に設定されて いるプリンタ名が表示されています。それ以外のプリン タを選択する場合は、プリンタを選択してください。

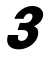

3 印刷部数を設定して[OK]を選択する

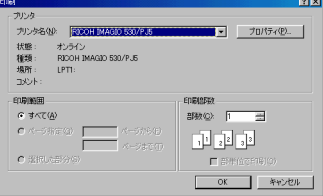

印刷が開始されます。

### 目補三足三

- •「プロパティ]ボタンをクリックすると、お使いのプリンタに 関する詳細な設定ができます。必要に応じて設定してくださ い。
- ・詳しくは、お使いのパソコンの説明書、およびお使いのプリ ンタの説明書をご覧ください。

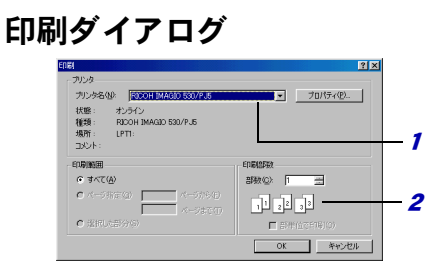

#### 1 プリンタ

印刷するプリンタの名前を表示します。 [プロパティ]を選択するとプリンタに関する情報を 表示して、設定を変更できます。

#### 2 印刷部数

印刷する部数を選択します。